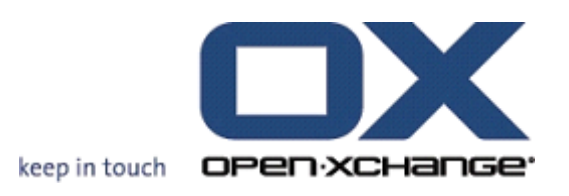

**Open-Xchange Server What's new in 6.20?**

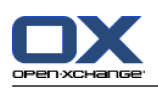

## **Open-Xchange Server: What's new in 6.20?**

publicatie datum dinsdag, 03. mei 2011 Version 6.20

Copyright © 2006-2011 OPEN-XCHANGE Inc. , This document is the intellectual property of Open-Xchange Inc., The document may be copied in whole or in part, provided that each copy contains this copyright notice. The information contained in this book was compiled with the utmost care. Nevertheless, erroneous statements cannot be excluded altogether. Open-Xchange Inc., the authors and the translators are not liable for possible errors and their consequences. The names of software and hardware used in this book may be registered trademarks; they are used without warranty of free usability. Open-Xchange Inc. generally follows the spelling conventions of the manufacturers. The reproduction of brand names, trade names, logos, etc. in this book (even without special marking) does not justify the assumption that such names can be considered free (for the purposes of trademark and brand name regulations).

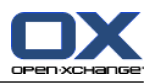

# Inhoudsopgave

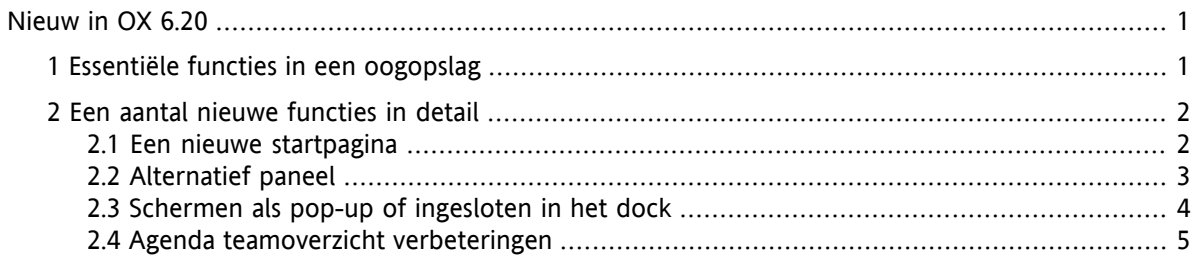

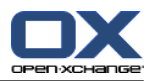

### <span id="page-4-0"></span>**Nieuw in OX 6.20**

<span id="page-4-1"></span>In een aantal pagina's beschrijft dit document de essentiële functies en verbeteringen die beschikbaar zijn in versie 6.20. Zoals gebruikelijk kunt u nadere informatie en instructies over alle functies vinden in de PDF handleiding en in de on-line help.

### **1. Essentiële functies in een oogopslag**

#### **Startpagina met een nieuwe indeling.**

Startpagina en titelbalk hebben een nieuwe, heldere vormgeving. De lay-out voor het overzicht van schermen kan nog eenvoudiger worden aangepast. Zie 2.1: Een nieuwe [startpagina](#page-5-1).

#### **Alternatief paneel.**

Het panel voor het gebruik van de groupware functies kan worden aangepast aan uw wensen. Zie [2.2:](#page-6-0) [Alternatief](#page-6-0) paneel.

#### **Schermen als pop-up of ingesloten.**

Er zijn twee verschillende manieren om de schermen te openen voor het creëren of bewerken van objecten: als pop-up venster of ingebed in het dock. Zie 2.3: Schermen als pop-up of [ingesloten](#page-7-0) in het [dock.](#page-7-0)

#### **Agenda teamoverzicht verbeteringen.**

Verberg tijden buiten kantooruren, instellen van het afsprakenoverzicht in relatie tot soorten afspraken en bevestigingen, houdt het overzicht over overlappende afspraken. Zie 2.4: Agenda [teamoverzicht](#page-8-0) [verbeteringen.](#page-8-0)

#### **Tijdschema voor vakantie meldingen.**

Definieer de termijn wanneer een vakantiemelding wordt verzonden door het invoeren van geschikte data in de nieuwe velden **Eerste dag** en **Laatste dag** bij de e-Mail instellingen. Door deze functie hoeft u de vakantie mededeling bij terugkeer niet meer uit te schakelen.

**Opmerking:** Deze functie wordt misschien niet ondersteund door uw E-mail server.

#### **Publiceren&Inschrijven functies in het paneel.**

Gebruik de publiceren en inschrijven functies met behulp van het nieuwe **Sociale OX** paneel. De nieuwe paneelfuncties verhogen het gebruiksgemak van publiceren&inschrijven.

#### **Markeren van alle e-mails in een map als gelezen.**

Markeer alle e-Mails in een map als gelezen met behulp van de **Marker map als gelezen** functie uit het contextmenu van de map. Door deze functie hoeft u niet elk individueel bericht te markeren als gelezen.

#### **Maak een nieuwe E-Mail filter op basis van een e-Mail.**

Maak een nieuwe e-Mailfilter met behulp van de **Filter aanmaken** functie. Deze functie vult de naam van de filter en de filterconditie met relevante waarden, waardoor u makkelijker en sneller een geschikte filter kan maken.

#### **Pictogram voor het openen van het contextmenu van een map.**

Als een alternatief voor de rechter muisknop kunt u ook een contextmenu van een map openen door eerst op de map te klikken en vervolgens op het pictogram rechters van de mapnaam.

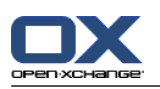

# <span id="page-5-1"></span><span id="page-5-0"></span>**2. Een aantal nieuwe functies in detail**

### **2.1. Een nieuwe startpagina**

De startpagina heeft een nieuw ontwerp en biedt nieuwe indelingsfuncties. De voordelen zijn:

- De duidelijke titelbalk en de nieuwe, heldere vormgeving van het overzichtsscherm zorgen voor een beter overzicht.
- Een indelingsbalk met de volgende instellingsmogelijkhgeden kunnen worden weergegeven:
	- eenvoudige selectie van vooraf gedefinieerde indelingen door te klikken op een pictogram
	- eenvoudig tonen en verbergen module schermen
- Met een verbeterd slepen en neerzetten, de indeling kunt u eenvoudig aanpassen.

#### **De nieuwe startpagina:**

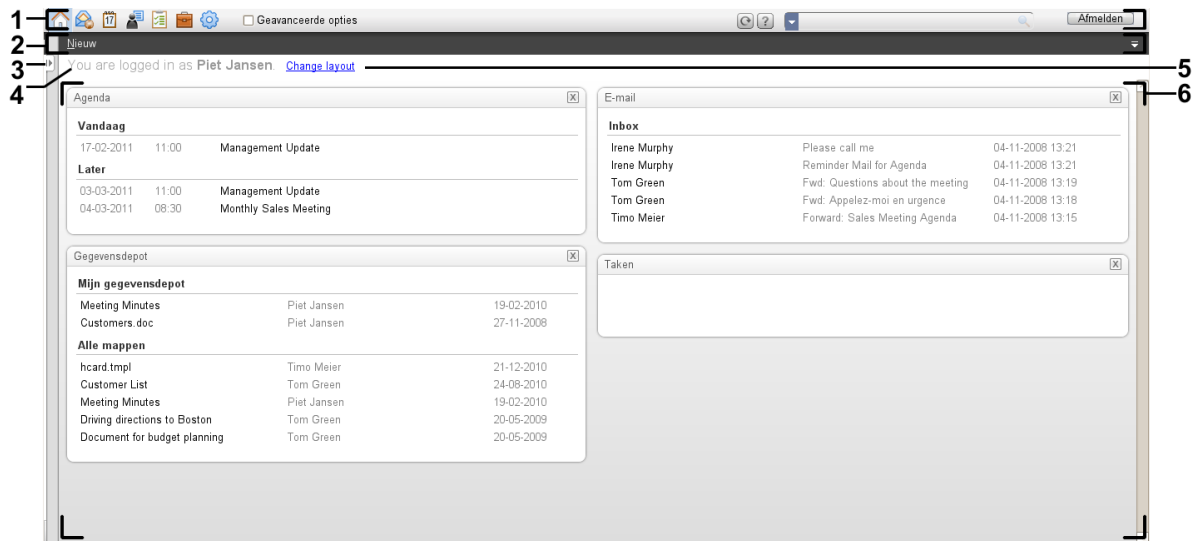

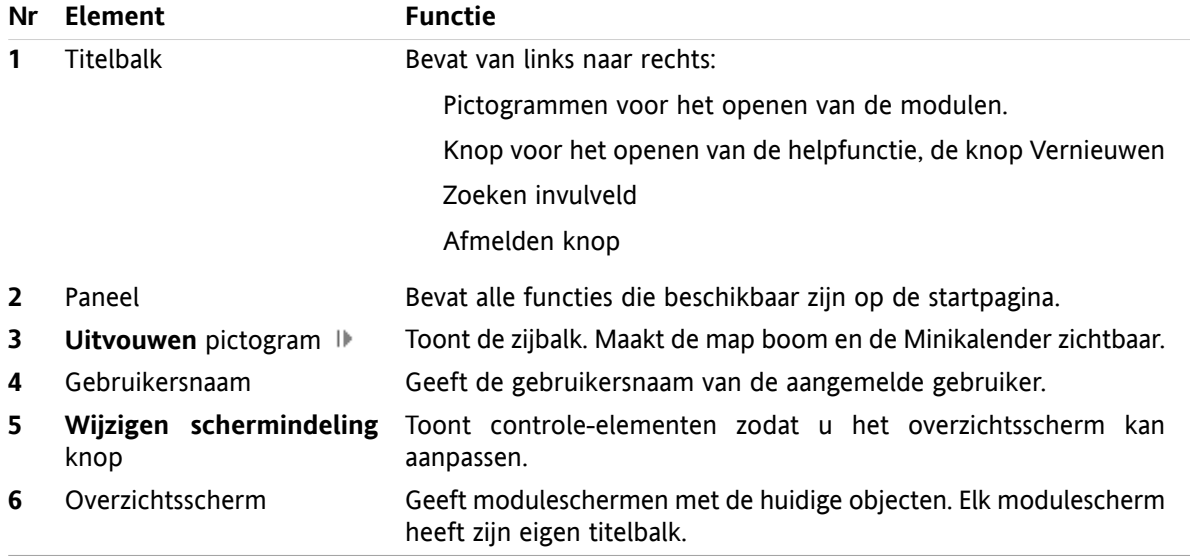

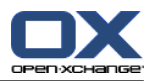

### <span id="page-6-0"></span>**2.2. Alternatief paneel**

Als een alternatief voor het bestaande panel, is nu een compact paneel beschikbaar. De voordelen zijn:

- U kunt kiezen welk soort paneel u wilt gebruiken:
	- Het bestaande paneel. Met de hulp van intuïtieve pictogrammen vindt u alle functies op de verschillende paneeltabbladen.
	- Het nieuwe, compacte paneel. De meest gebruikte functies kunnen worden geactiveerd met slechts één klik.
- Kies in de opties welk paneel u wenst te gebruiken.

#### **Het reeds bestaande paneel in de E-mail module:**

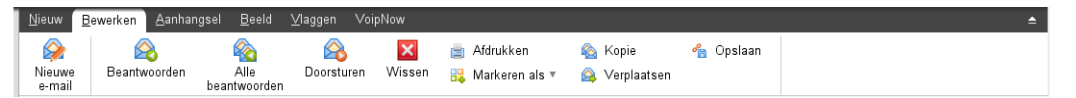

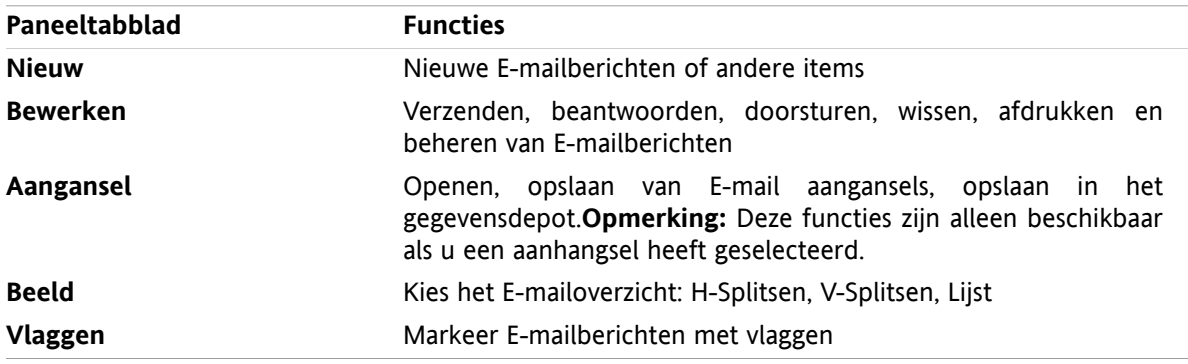

#### **Het nieuwe compacte paneel in de E-mail module:**

A Nieuw ▶ | A Beantwoorden & Alle beantwoorden & Doorsturen M Wissen 圖 많 ▶ A 名 Bekijken ▶ | Vlaggen ▶

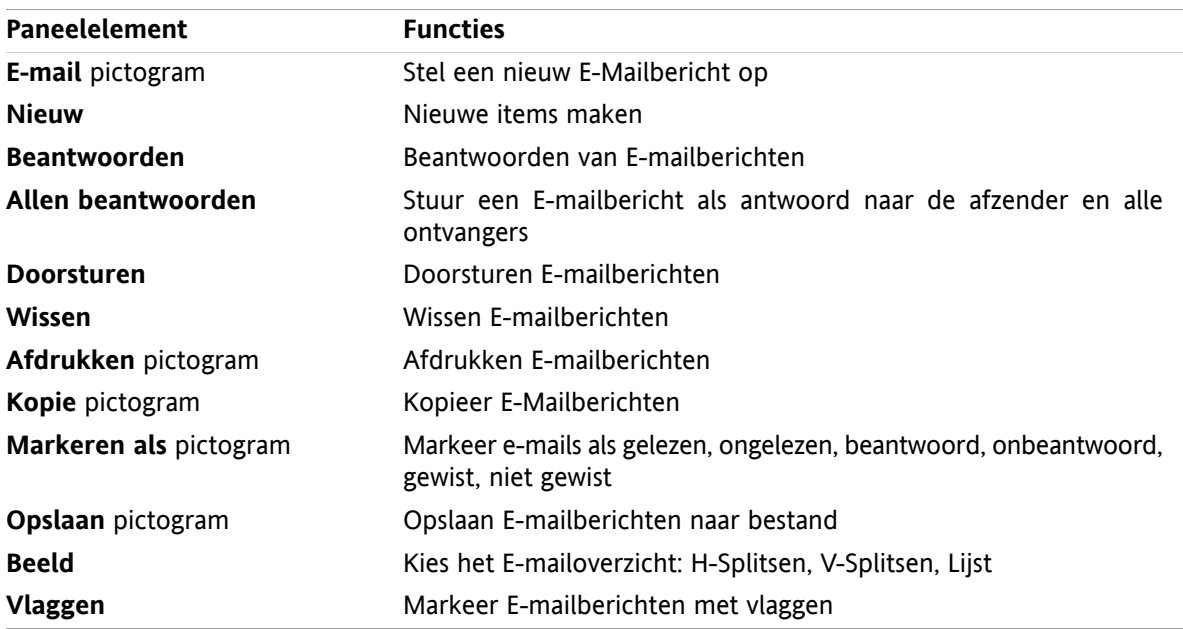

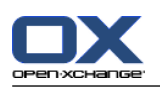

### <span id="page-7-0"></span>**2.3. Schermen als pop-up of ingesloten in het dock**

Als een alternatief voor de reeds bestaande vrij verplaatsbare pop-up vensters, zijn stevig verankerde schermen beschikbaar. De voordelen zijn:

- U kunt kiezen om de schermen te gebruiken voor het maken of bewerken van items:
	- Vrij verplaatsbare browser pop-up schermen.
	- Schermen die zijn ingesloten in een dock in de groupware-venster.
- In de opties kiezen om de schermen te gebruiken.

#### **Schermen, ingesloten in het dock:**

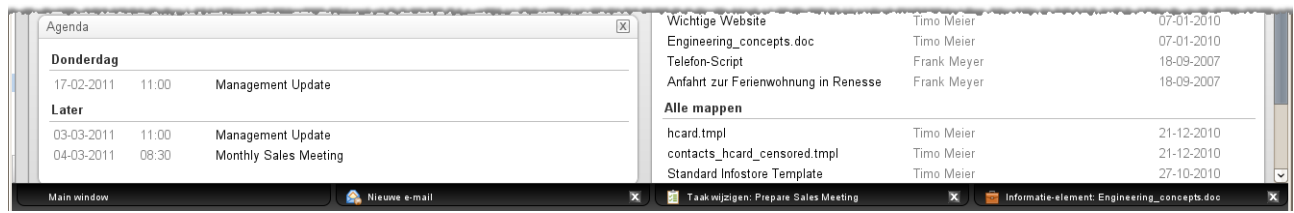

Het dock staat de volgende acties toe:

- U kunt tussen geopende schermen schakelen, door op een tabblad te klikken.
- U kunt een scherm sluiten door op het Annuleren pictogram **a** aan de rechterkant van een tabblad te klikken. Dit sluit het venster, de actie zal worden geannuleerd.

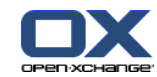

### <span id="page-8-0"></span>**2.4. Agenda teamoverzicht verbeteringen**

Het agenda teamoverzicht bevat nu een instellingenbalk en biedt veel gedetailleerde verbeteringen in het afsprakenoverzicht. De voordelen zijn:

- Om alle relevante parameters te configureren, kunt u een instellingenbalk vanuit het teamoverzicht openen:
	- Definieer hoe gedetailleerd u de afspraken en de tijdstabel wilt tonen.
	- Verberg de uren buiten uw werktijd.
	- Definieer de afsprakenweergave op bevestigingsstatus: vrij, voorlopig, niet beschikbaar, gereserveerd.
- Het nieuwe overzicht voor eenmalige afspraken, afspraak-series en dag afspraken, zorgt ervoor dat eenmalige afspraken altijd worden weergegeven, zelfs als afspraken overlappen.

#### **Teamoverzicht met optiebalk:**

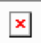